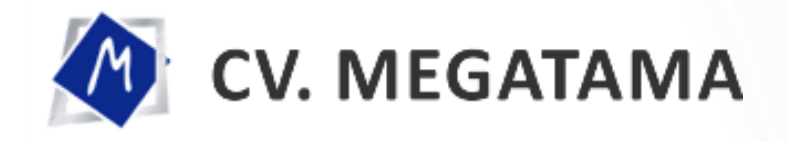

# **E-SPPT PBB**

**BUKU PANDUAN**

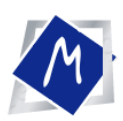

### **Kata Pengantar**

Atas berkat rahmat Allah SWT, proyek kerjasama antara Badan Pengelola Pajak dan Retribusi Daerah Kota Jambi dan CV. MEGATAMA mengenai Aplikasi E SPPT PBB di Lingkungan Badan Pengelola Pajak dan Retribusi Daerah Kota Jambi dapat diselesaikan.

Kami ucapkan terimakasih kepada Pemerintah Kota Jambi yang dalam hal ini adalah Badan Pengelola Pajak dan Retribusi Daerah Kota Jambi atas kepercayaannya kepada kami untuk melaksanakan pekerjaan ini.Kami juga mengucapkan terima kasih kepada semua pihak yang telah membantu kami demi suksesnya Pelaksanaan Aplikasi ini. Semoga Aplikasi ini bermanfaat bagi pembangunan Kota Jambi.

Jambi, 2021

CV. Megatama

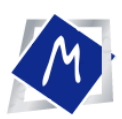

### **Latar Belakang**

Pajak Bumi dan Bangunan Perdesaan dan Perkotaan (PBB-P2) ini merupakan pajak yang dipungut dan dikelola oleh Badan Pengelola Pajak dan Retribusi Daerah Kota Jambi dan yang menjadi Objek Pajak dari PBB-P2 ini adalah bumi dan/atau bangunan yang dimiliki/dikuasi/dimanfaatkan lahannya oleh orang pribadi atau badan usaha.

Tujuan diberlakukannya kebijakan digitalisasi yang dilakukan dalam Surat Pemberitahuan Pajak Terutang Pajak Bumi dan Bangunan Perdesaan dan Perkotaan (Salinan e-SPPT PBB-P2) ini bertujuan untuk memudahkan para Wajib Pajak dalam mengakses dokumen Pajak Daerah di masa yang akan datang dan hal ini juga sekaligus menjadi langkah awal yang strategis dalam digitalisasi Pajak Daerah di tahun 2021.

Untuk mulai mendapatkan Salinan e-SPPT PBB-P2 ini, maka Wajib Pajak harus mendaftarkan dirinya terlebih dahulu secara *online.* Pendaftaran dapat dilakukan secara mandiri oleh Wajib Pajak pada website **esppt.jambikota.go.id**

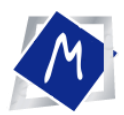

## **PANDUAN APLIKASI E-SPPT PBB**

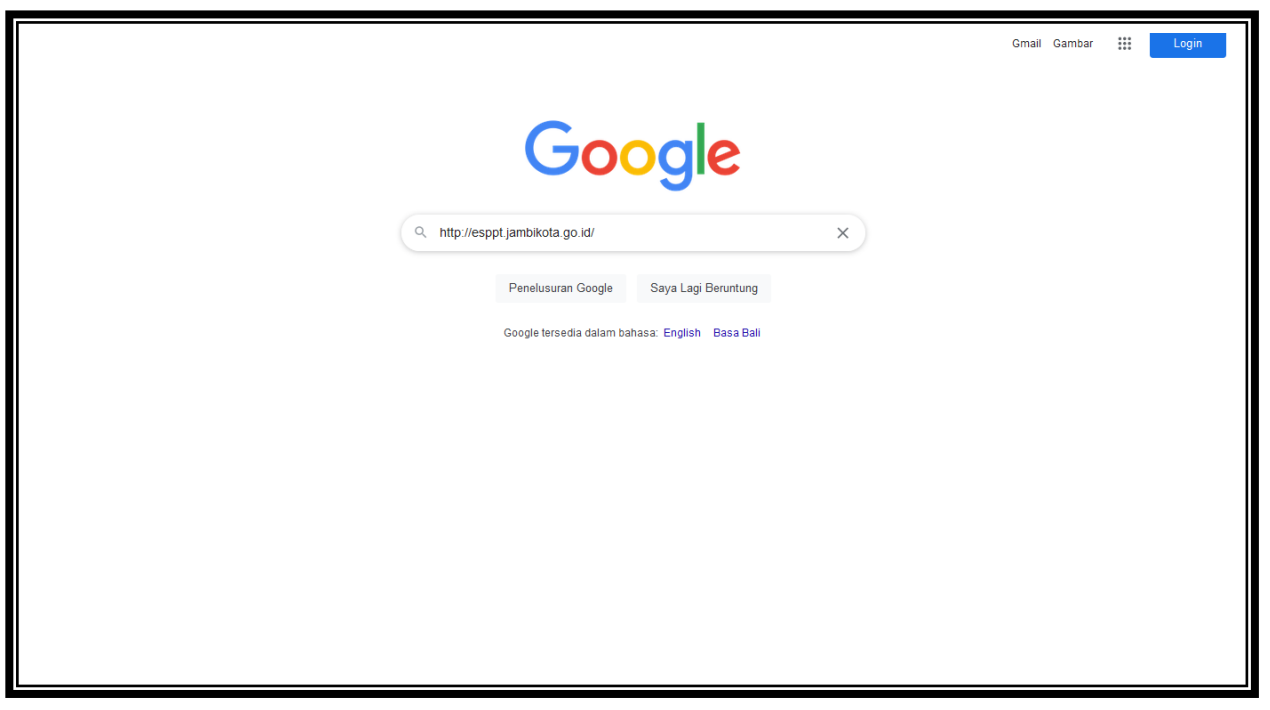

*Masyarakat /Wajib Pajak Dapat Mengakses di* **esppt.jambikota.go.id**

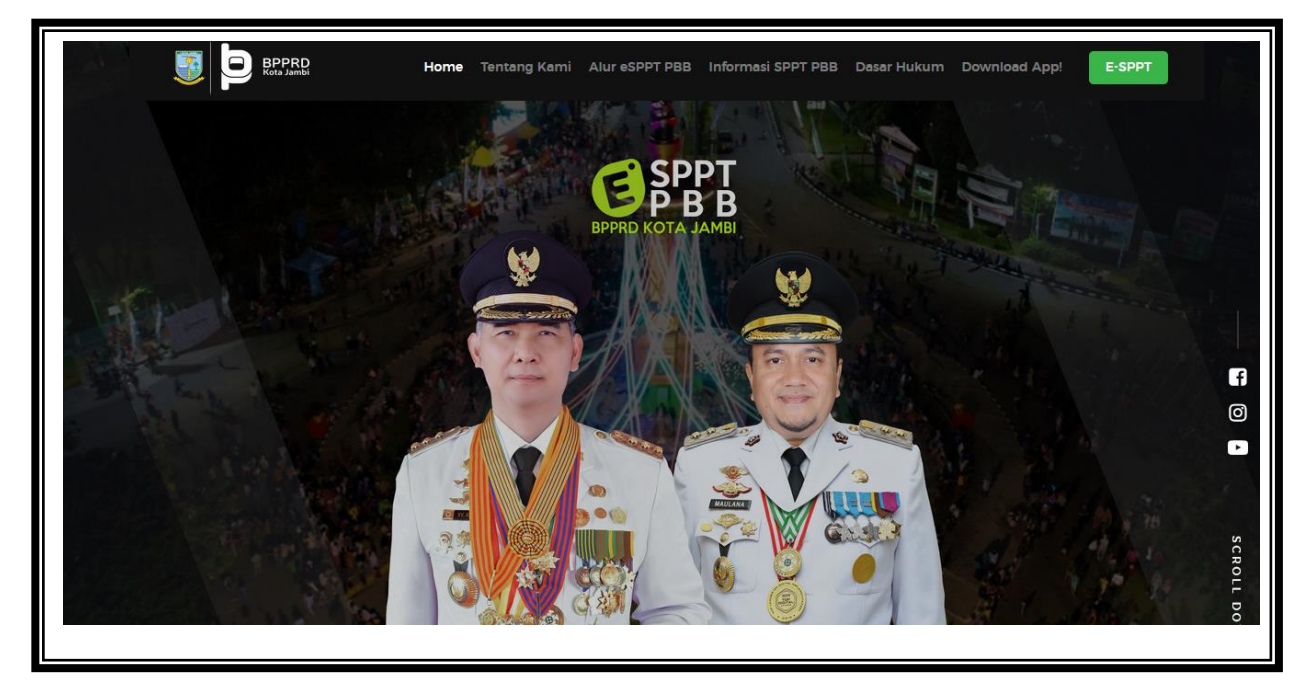

*Setelah Masuk melalui Link* **esppt.jambikota.go.id** *maka akan muncul menu di atas*

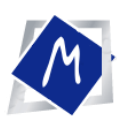

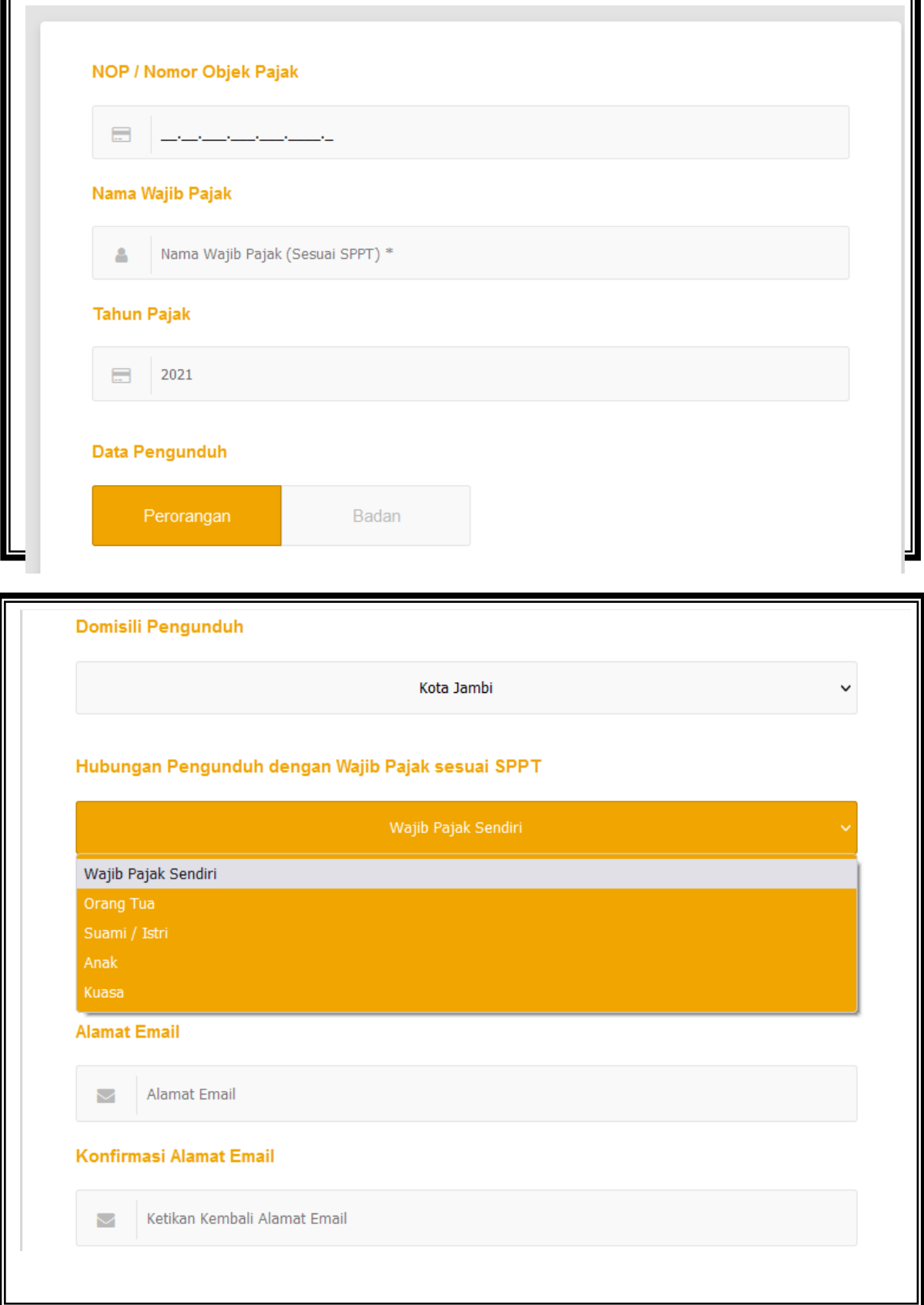

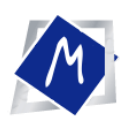

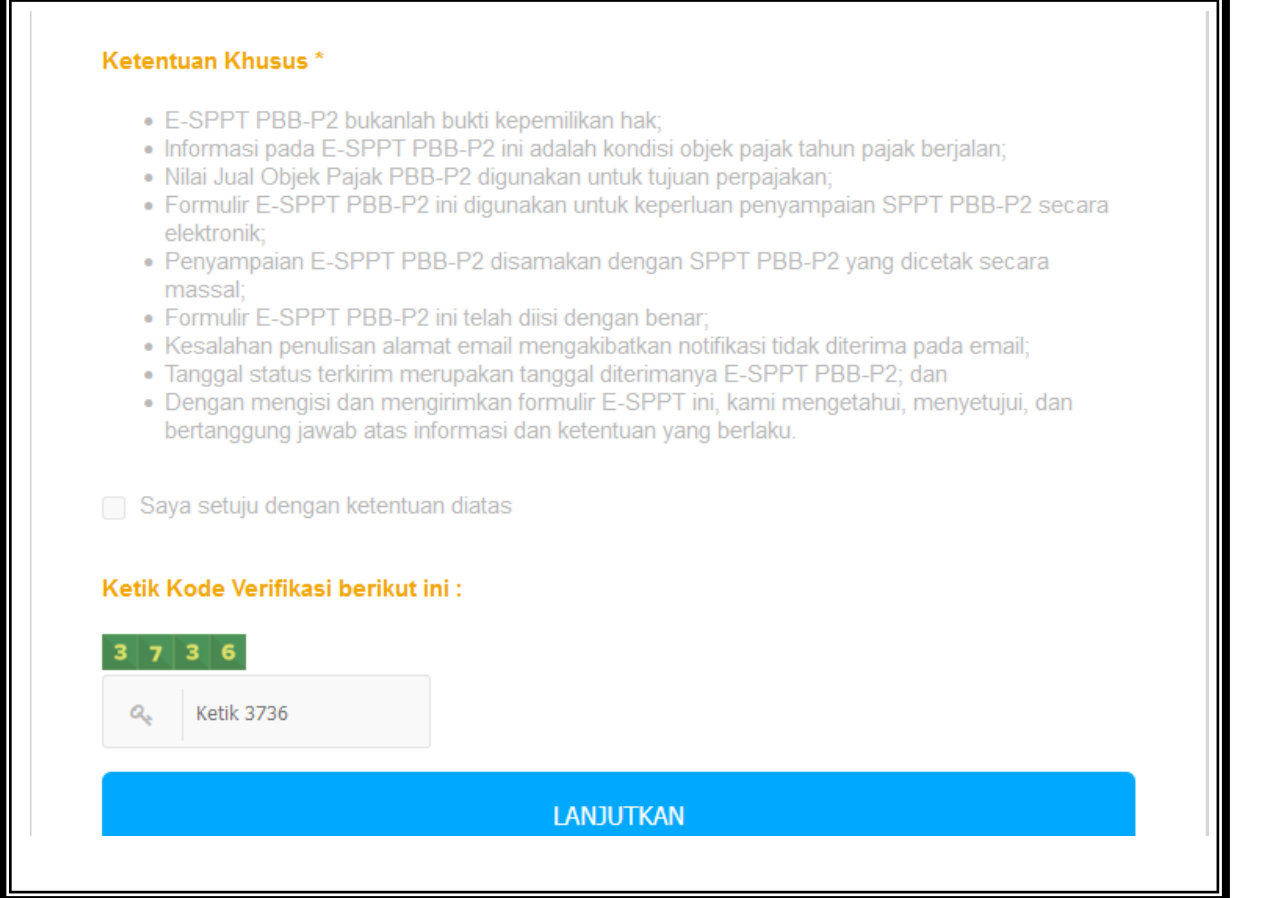

*Selanjutnya Wajib Pajak Mengisi Form*

- *Menginput NOP yg akan di cetak salinan*
- *Menginput Nama yg sesuai dengan yang tertera pada SPPT saat Cetak masal ( jika nama tidak sama maka salinan E SPPT tidak akan bisa di dowloud )*
- *Pilih Data Pengunduh Badan/Perorangan*
- *Pilih Domisili Penguduh Kabupaten/Luar Kabupaten*
- *Pilih Hubungan Pengunduh*
- *Input Alamat Email yang aktif*
- *Menyetujui Ketentuan khusus yang di syaratkan*
- *Ketik Kembali No Kode Verifikasi ( 4 angka )*
- *Clik lanjutkan*

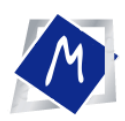

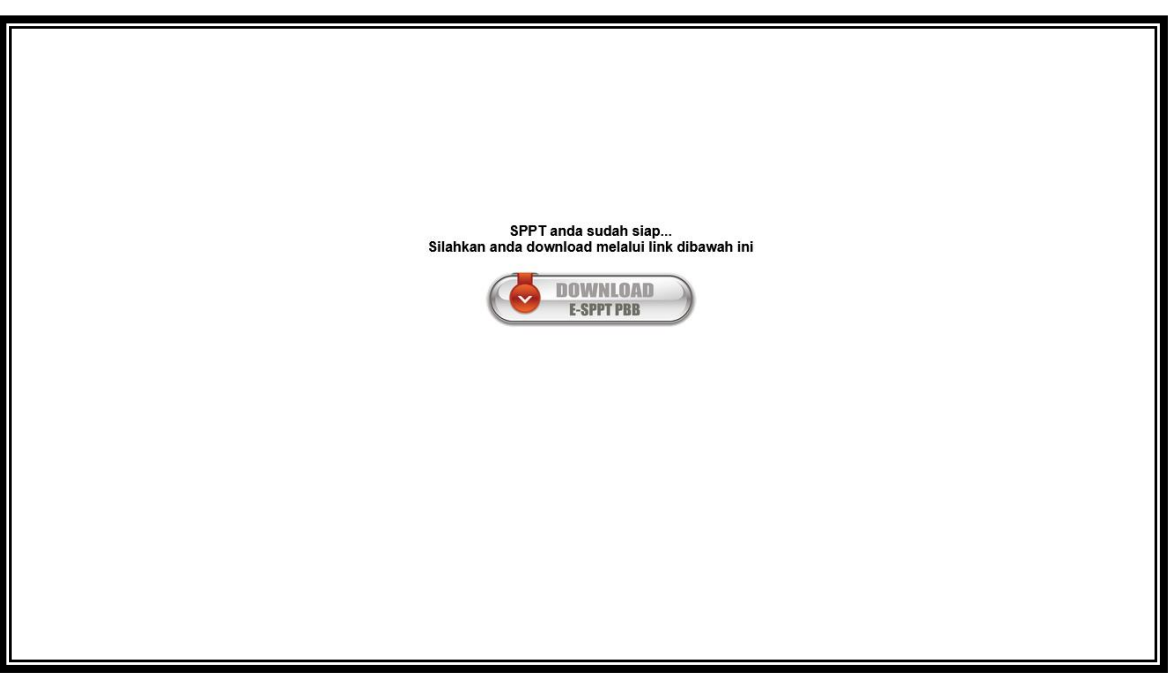

• Dowloud E - SPPT PBB (format pdf)

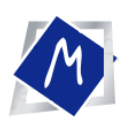

# TERIMAKASIE